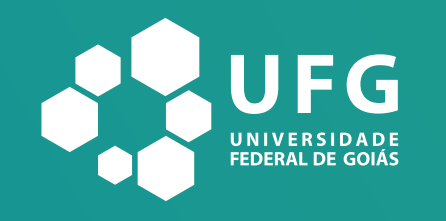

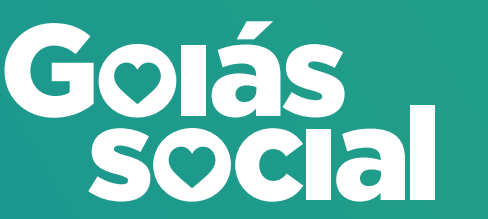

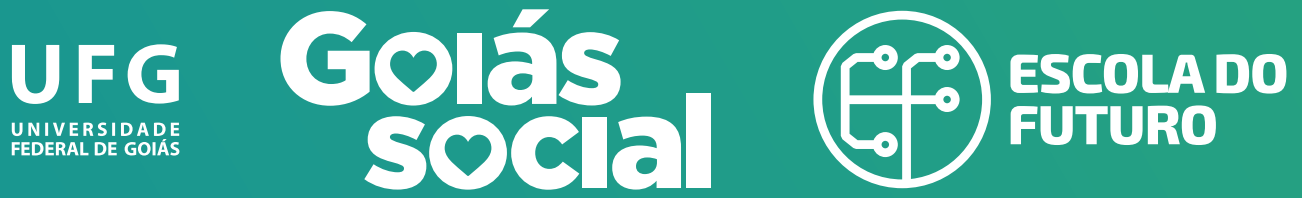

**SECTI** Secretaria de Estado de Ciência, Tecnologia e Inovação

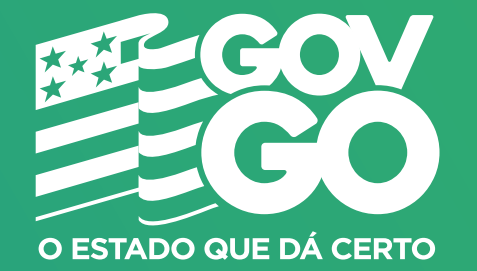

**Pesquisa de Avaliação Institucional**

Participe da pesquisa de Avaliação Institucional no SIGA e ajude a construir uma Escola do Futuro ainda melhor.

**É simples e rápido, confira.**

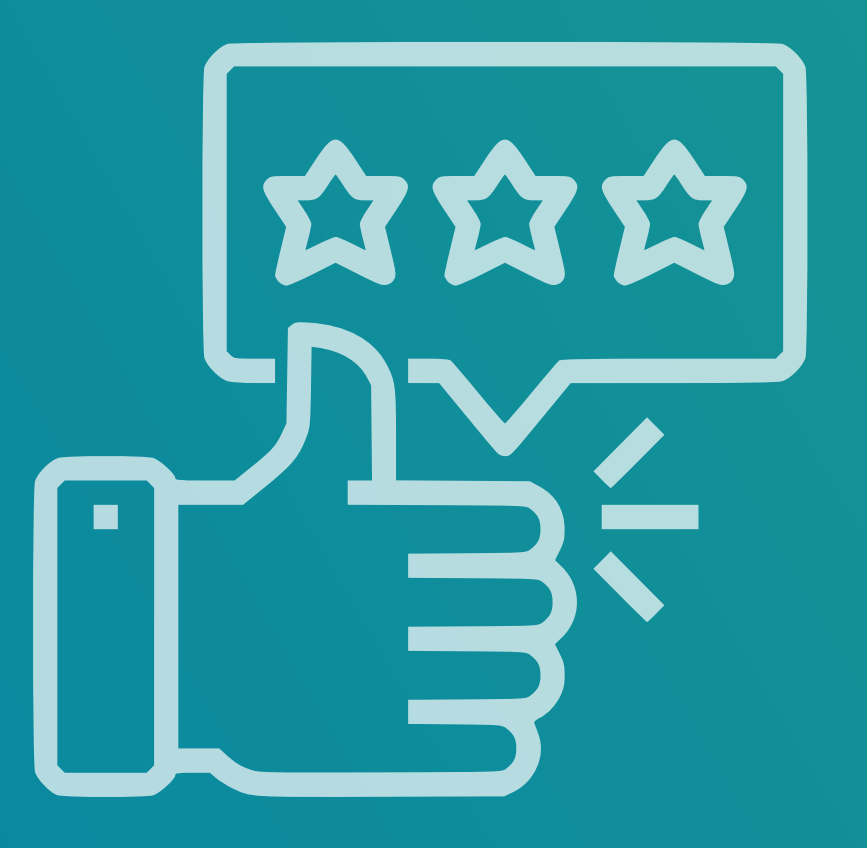

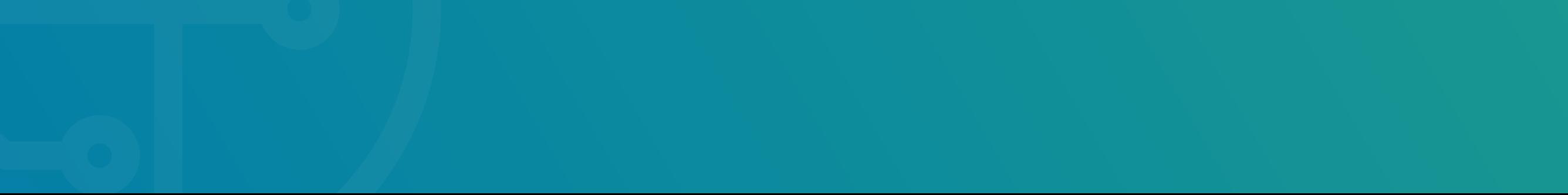

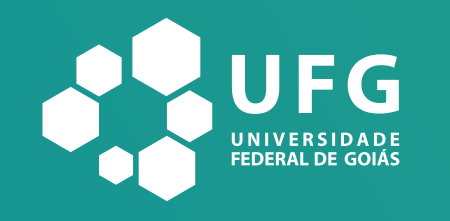

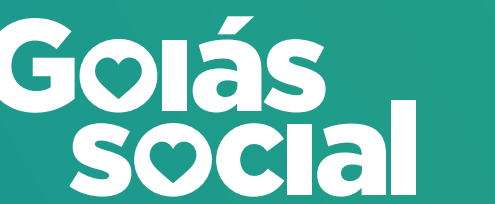

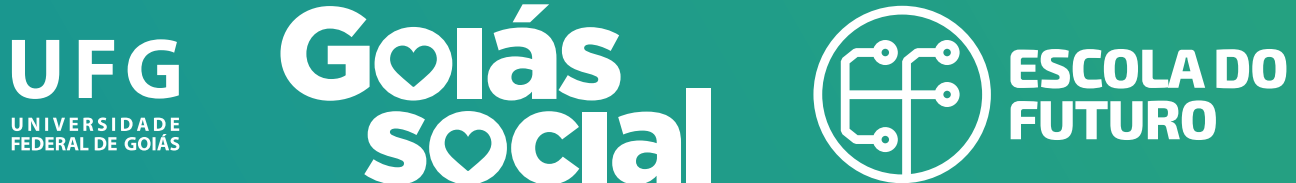

**SECTI** Secretaria de Estado de Ciência. Tecnologia e Inovação

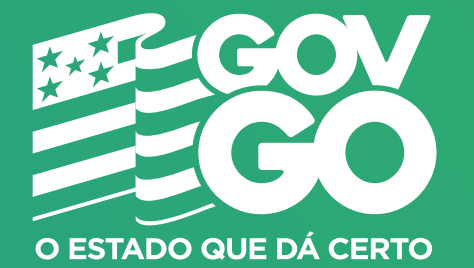

## **Se você já tem acesso ao SIGA:**

[Clique aqui para entrar no SIGA.](https://siga.go.gov.br/aluno_Login/)

**SIGA** 

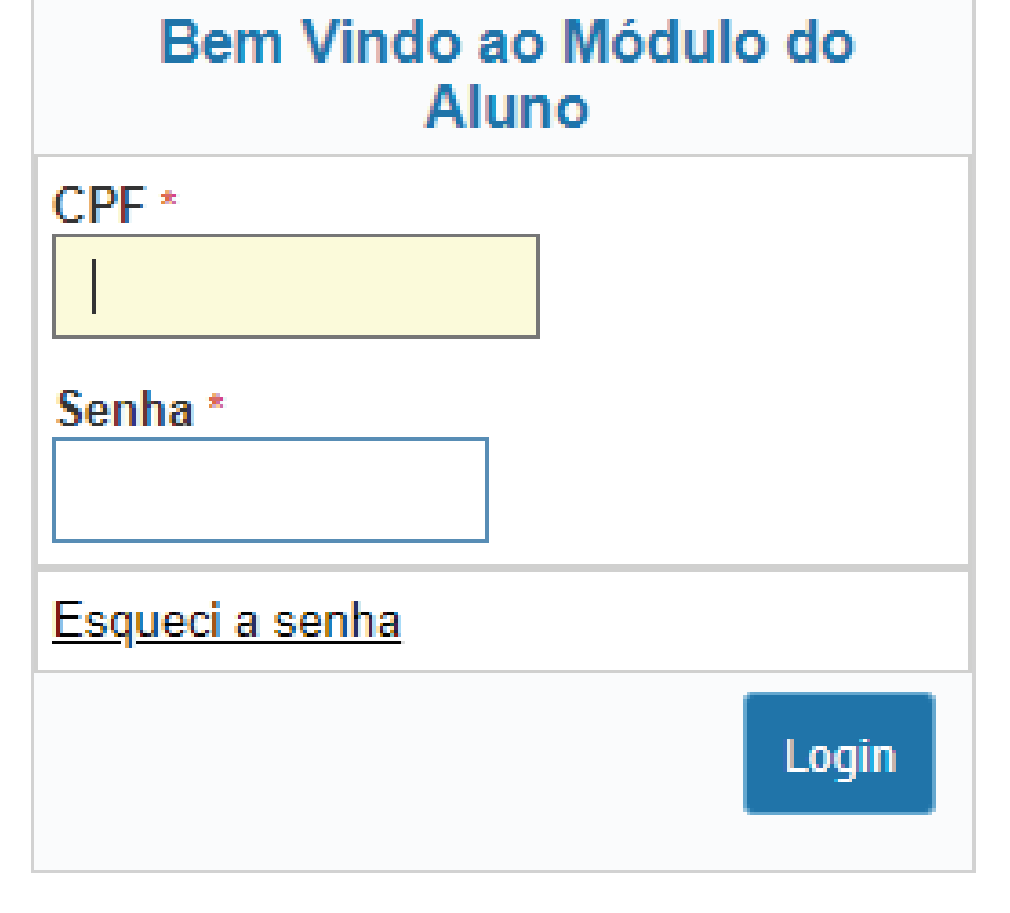

## Digite **seu CPF e senha** para entrar na plataforma.

Se você já respondeu ao Questionário Socioeconômico, basta responder à pesquisa de Avaliação Institucional. Caso não tenha respondido a nenhuma pesquisa, siga estes passos:

- 1. Responda o Questionário Socioeconômico até o final;
- 2. Saia do SIGA e entre novamente;
- 3. Preencha e conclua a pesquisa de Avaliação Institucional.

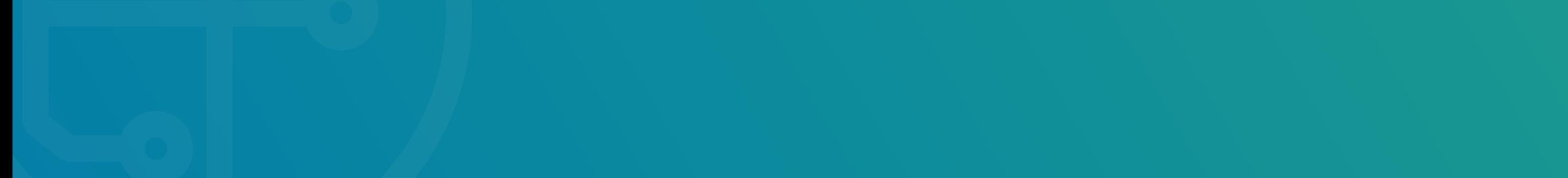

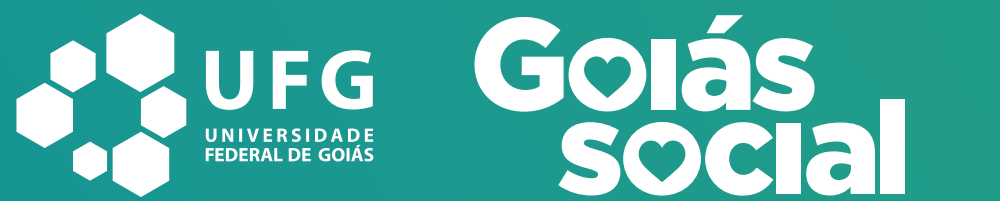

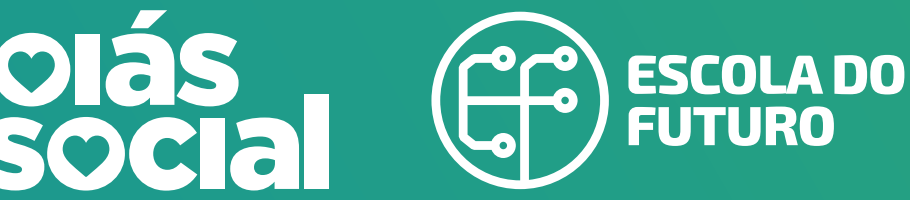

**SECTI** Secretaria de Estado de Ciência, Tecnologia e Inovação

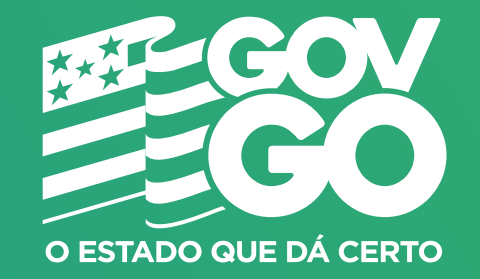

## **Se você esqueceu sua senha, siga os passos abaixo:**

1º passo: **clique aqui** para entrar no SIGA;

4º passo: **acesse seu e-mail** e copie a nova senha recebida; 5º passo: **volte à página inicial do SIGA**, digite seu CPF e a nova senha para entrar no sistema;

Se você já respondeu ao Questionário Socioeconômico, basta responder à pesquisa de Avaliação Institucional. Caso não tenha respondido a nenhuma pesquisa, siga estes passos:

- 1. Responda o Questionário Socioeconômico até o final;
- 2. Saia do SIGA e entre novamente;
- 3. Preencha e conclua a pesquisa de Avaliação Institucional.

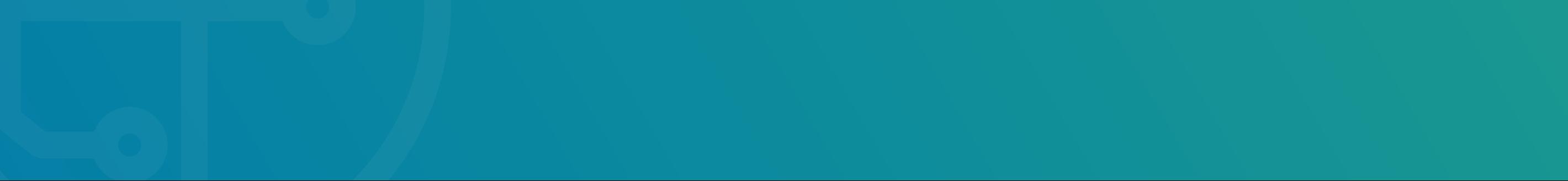

2º passo: clique em "**Esqueci a senha**";

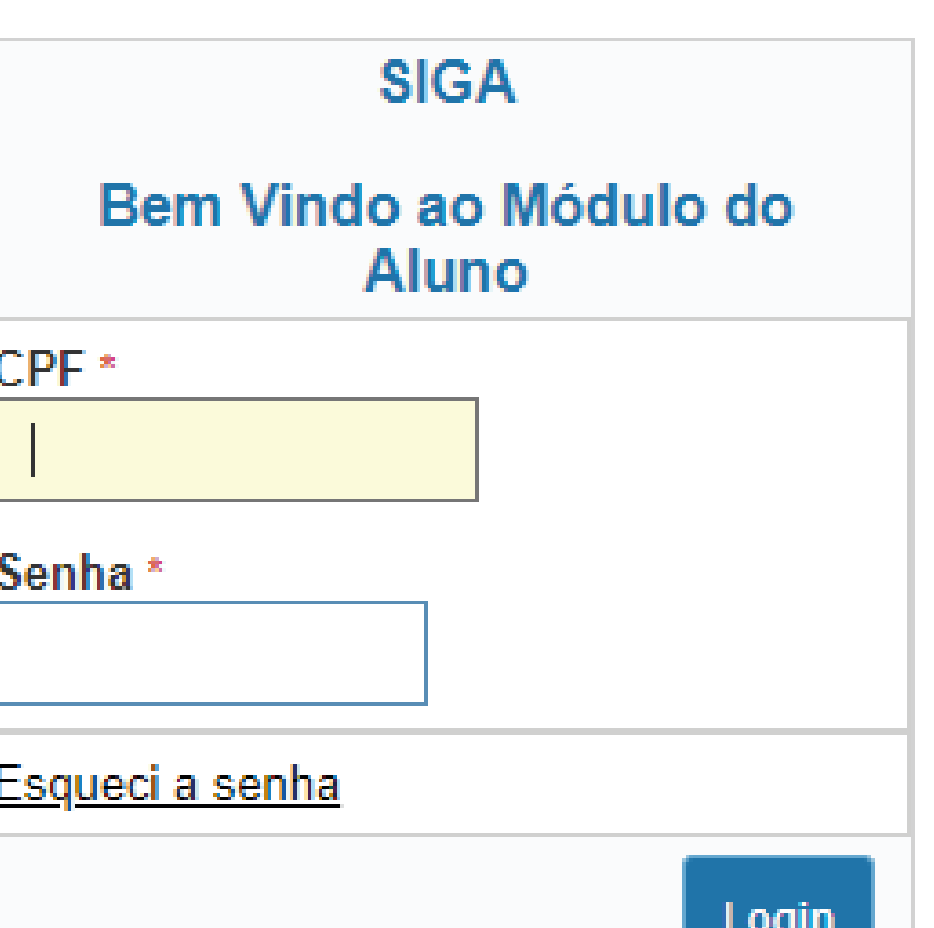

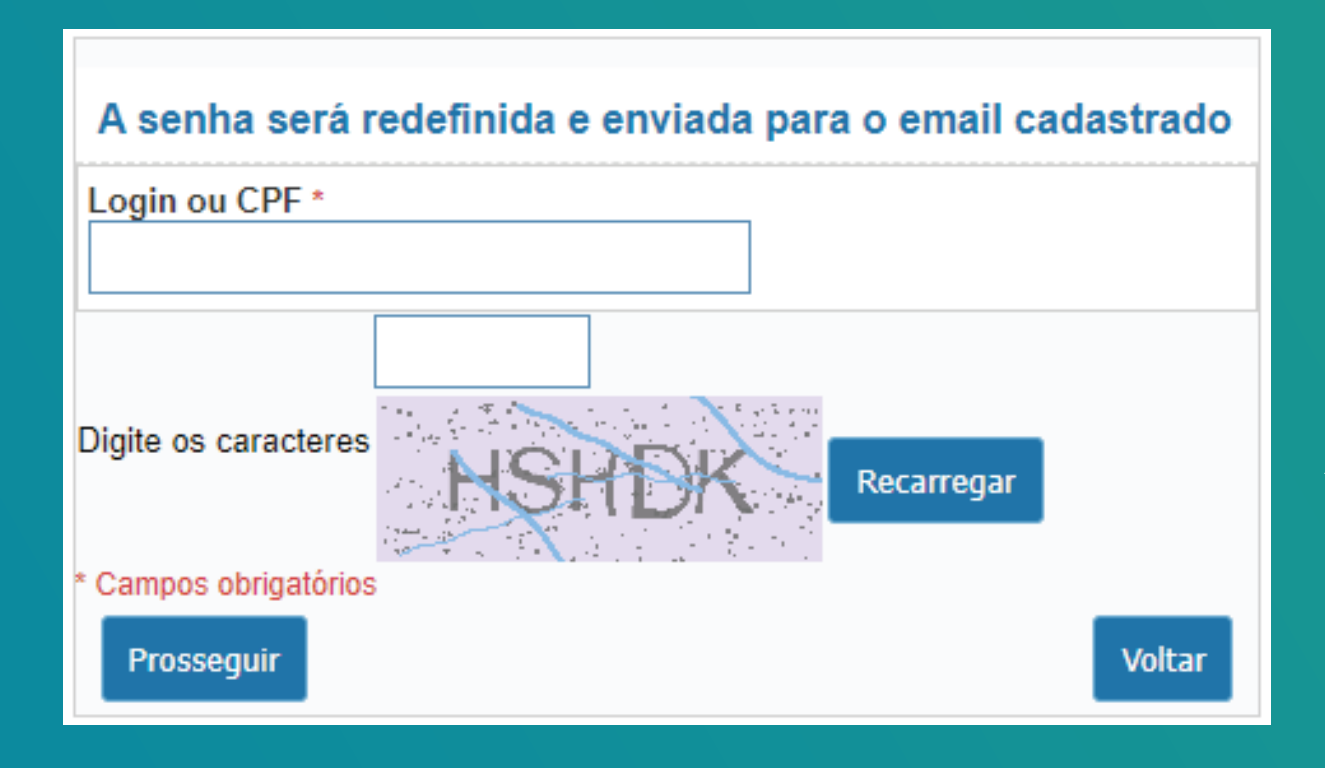

3º passo: digite seu CPF e o código que aparecerá na tela;

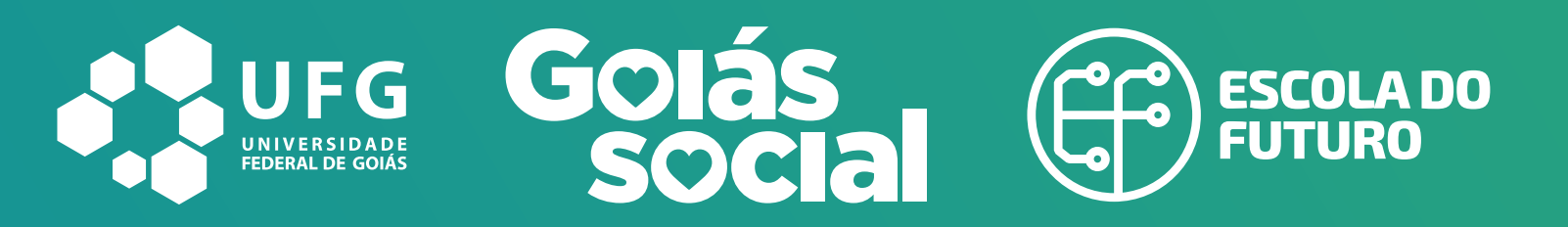

**SECTI** Secretaria de Estado de Ciência, Tecnologia e Inovação

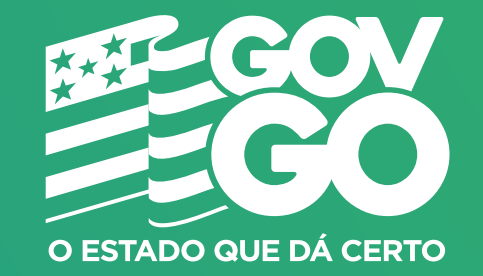

## **Se você nunca acessou o SIGA:**

1º passo: **clique aqui** para entrar no SIGA;

3º passo: **crie uma nova senha** para concluir o cadastro;

- 4º passo: **clique em prosseguir** e preencha o Questionário Socioeconômico. Responda todas as perguntas para finalizar a pesquisa e ao finalizar, **clique em Salvar** e **Prosseguir**;
- 5º passo: feche a página e entre novamente com o seu CPF e a nova senha;
- 6º passo: agora é só responder a pesquisa de Avaliação Institucional até o final.

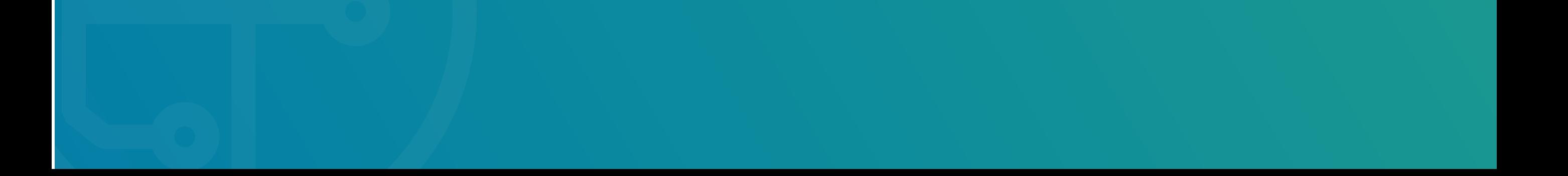

2º passo: **digite seu CPF** em login e no espaço da senha digite **os três primeiros números do seu CPF**;

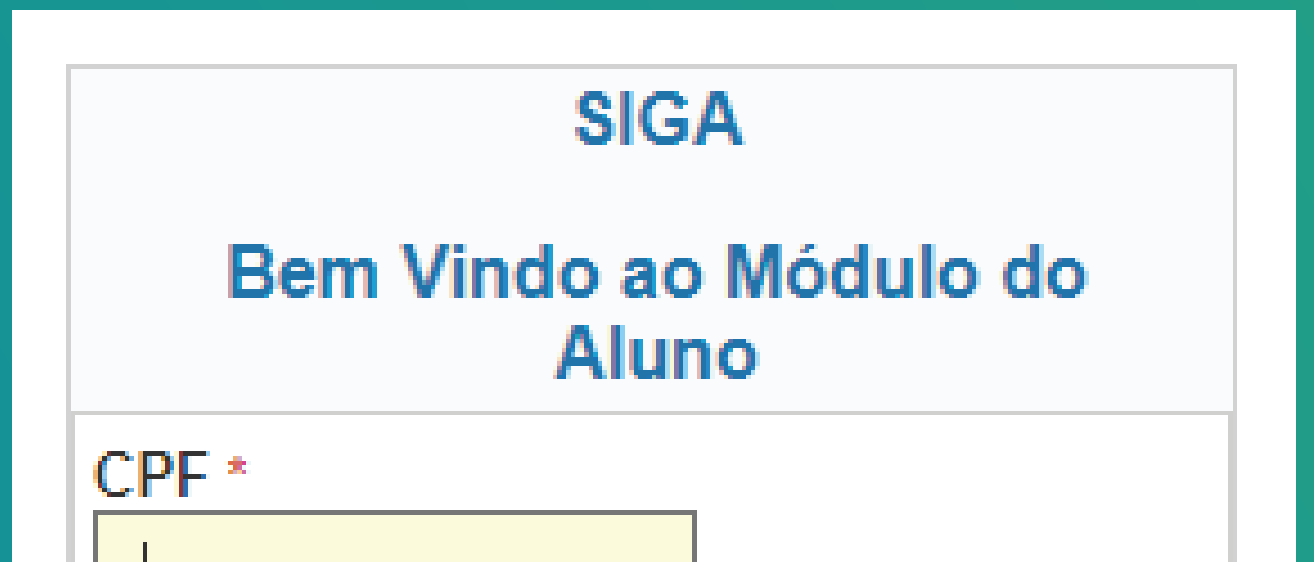

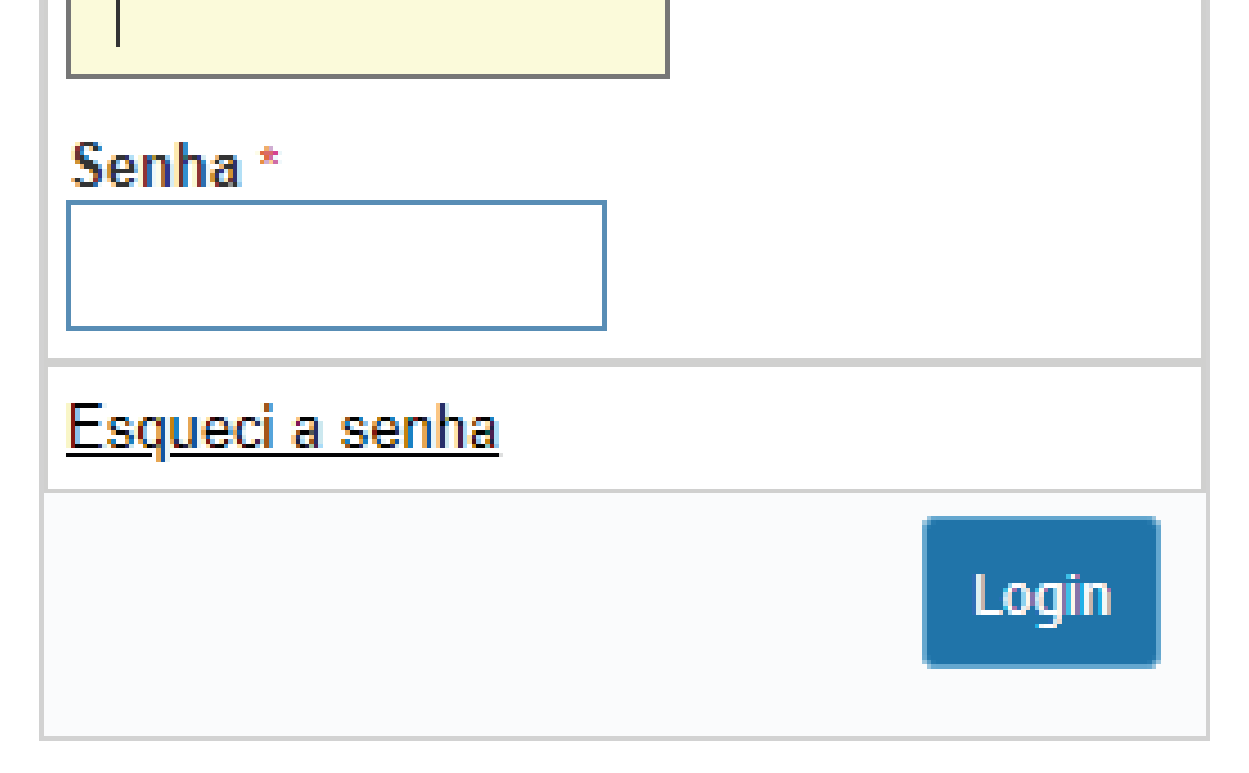